# AN13036 Introduction to Boundary Scan of LPC5500

Rev. 0 — 30 October 2020 Application Note

# 1 Overview

This document focuses on the procedure of entering boundary scan mode for the board-level test. It provides the setup sequence and script examples to ensure first-pass success.

Engineers should understand the standard for the test access port and boundary scan architecture from IEEE 1149.1.

### 1.1 Boundary scan

Boundary scan is a method for testing interconnects on PCBs and internal IC sub-blocks. It is defined in the IEEE 1149.1 standard.

In boundary scan test, each primary input and output signal on a device is supplemented with a multi-purpose memory element called a boundary scan cell. These cells are connected to a shift register, which is referred to as the boundary scan register. This register can be used to read and write port states.

In normal mode, these cells are transparent, and the core is connected to the ports. In boundary scan mode, the core is isolated from the ports and the port signals are controlled by the JTAG interface.

The following figure shows the principle of boundary scan chain.

#### **Contents**

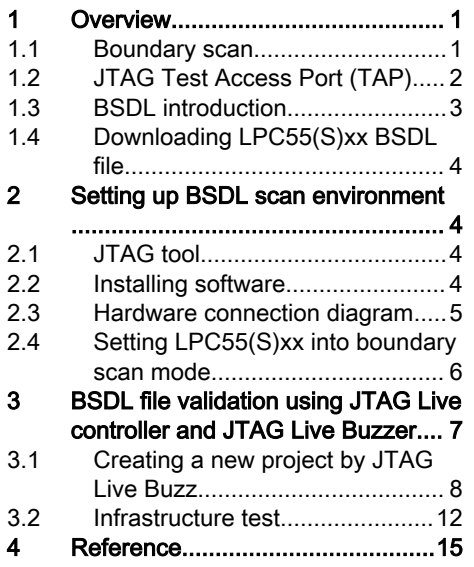

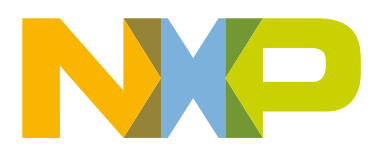

<span id="page-1-0"></span>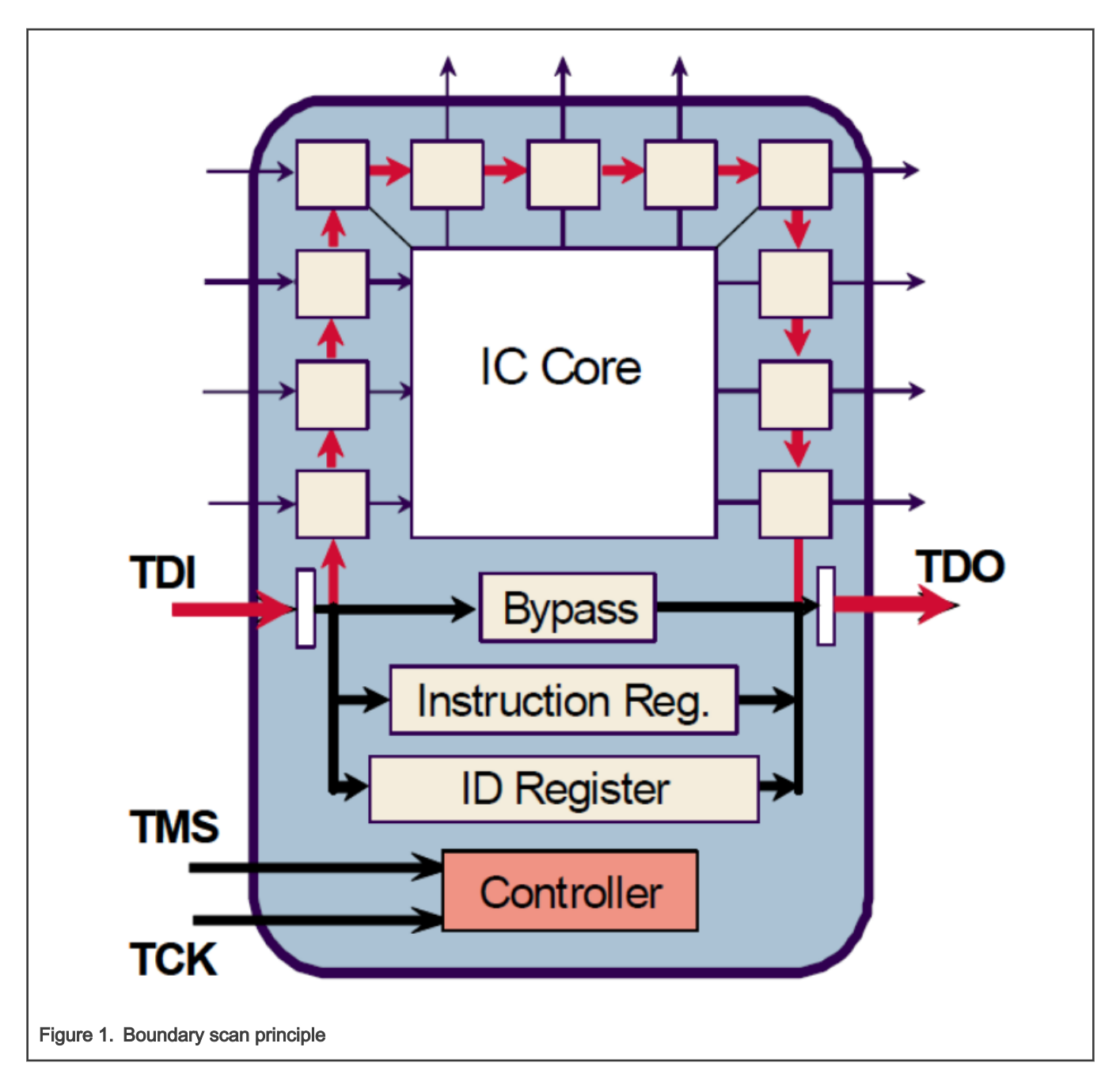

# 1.2 JTAG Test Access Port (TAP)

The JTAG TAP is a general-purpose port and it can provide access to many test support functions built into the component. It has four or five signals, as described in the following table. The TAP controller can be used for boundary scan as aforementioned by using the JTAG pins.

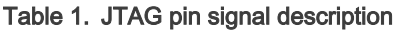

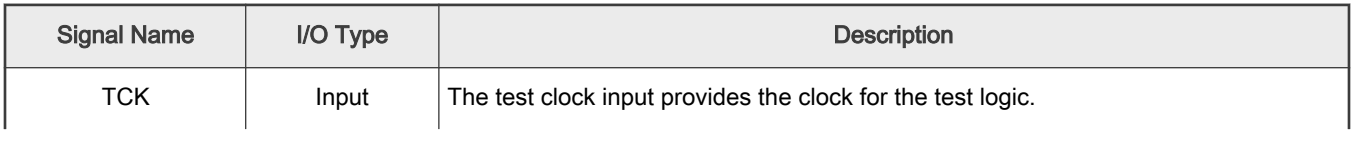

Table continues on the next page...

| <b>Signal Name</b> | $I/O$ Type | <b>Description</b>                                                                                                    |
|--------------------|------------|----------------------------------------------------------------------------------------------------|
| <b>TMS</b>         | Input      | The value of the signal presented as TMS at the time of a rising edge at TCK<br>determines the next state of the TAP controller. |
| TDI                | Input      | Serial test instructions and data are received by the test logic.                                                                |
| TDO                | Output     | Serial output for test instructions and data from the test logic.                                                                |
| TRST N             | Input      | Optional active low signal to reset the TAP controller.                                                                          |

<span id="page-2-0"></span>Table 1. JTAG pin signal description (continued)

# 1.3 BSDL introduction

BSDL files are based on the syntax and grammar of VHDL (Very high-speed integrated-circuit Hardware Description Language). They describe those aspects of the boundary scan implementation that are not defined by the standard. For example, it provides the length of the instruction register (which is set by the device manufacturer), but not the length of the ID register (which the standard mandates is 32 bits long). It gives information on which boundary scan cells connect to each pin, details of various registers, and a description of the boundary scan cells themselves.

The following figure shows the main elements of a BSDL file (for simplicity, not all features are shown).

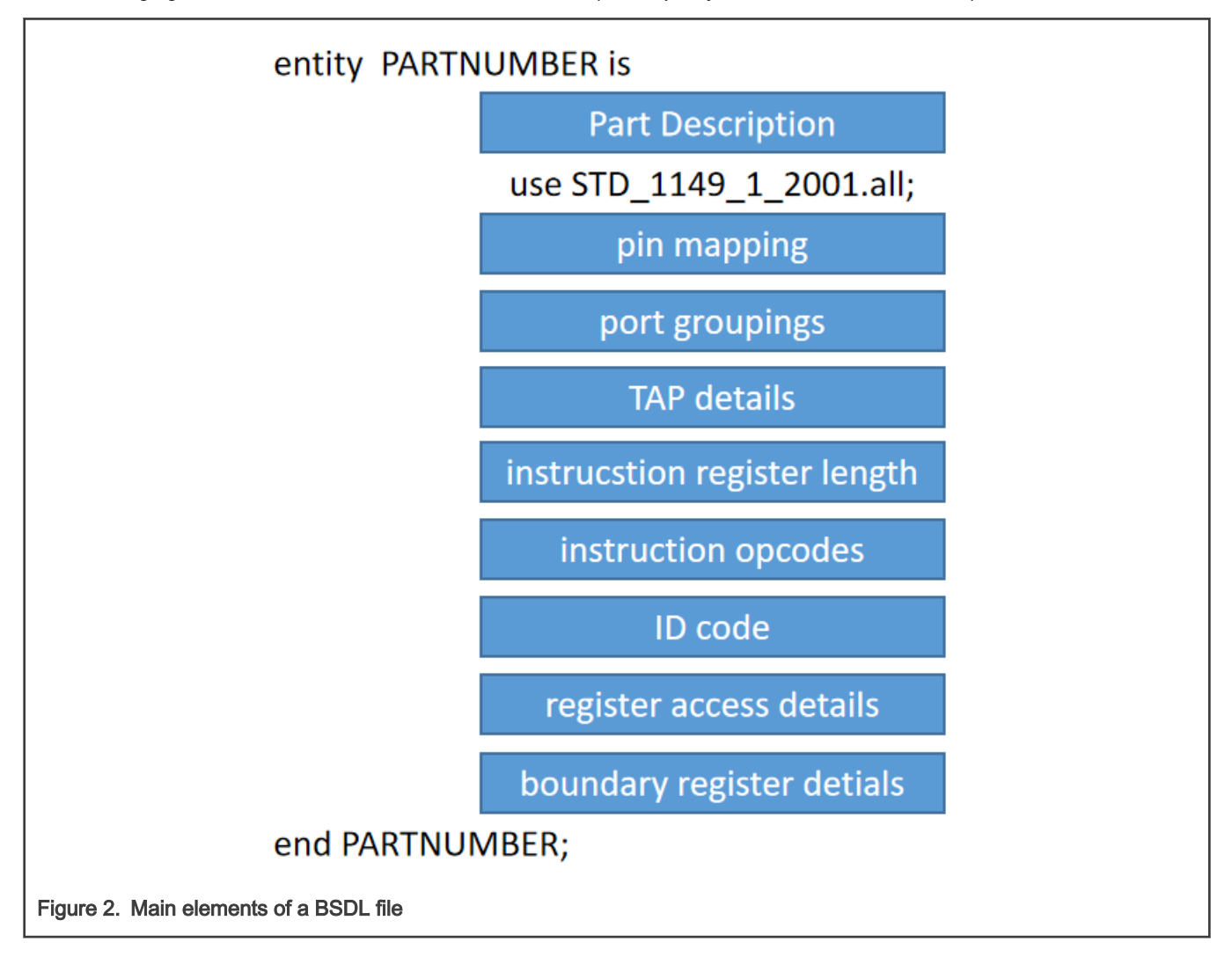

<span id="page-3-0"></span>For more details about BSDL, see [https://www.xjtag.com/about-jtag/bsdl-files/bsdl-and-svf-file-formats/.](https://www.xjtag.com/about-jtag/bsdl-files/bsdl-and-svf-file-formats/)

# 1.4 Downloading LPC55(S)xx BSDL file

Users can download BSDL files from the following links:

LPC55(S)6x:<https://www.nxp.com/downloads/en/bsdl/LPC55S6X-BSDL.zip>

LPC55(S)2x:<https://www.nxp.com/downloads/en/bsdl/LPC55S2X-BSDL.zip>

LPC55(S)1x:<https://www.nxp.com/downloads/en/bsdl/LPC55S1X-BSDL.zip>

For the latest part, users can download the BSDL file from "Design Tools & Files" item in the "Tools & Software" quick link on this part's dedicate website in [nxp.com.](http://www.nxp.com)

# 2 Setting up BSDL scan environment

# 2.1 JTAG tool

In this application note, JTAG Live controller is used, which is USB connected and powered and features a single test access port in JTAG Technologies standard pin-out. It offers a maximum programable TCK speed of 6 MHz and features programmable output voltage and input thresholds. Users can purchase JTAG Live controller through the following link:

<https://www.jtaglive.com/product/low-cost-usb-jtag-live-controller-interface/>

The following figure shows the JTAG Live controller.

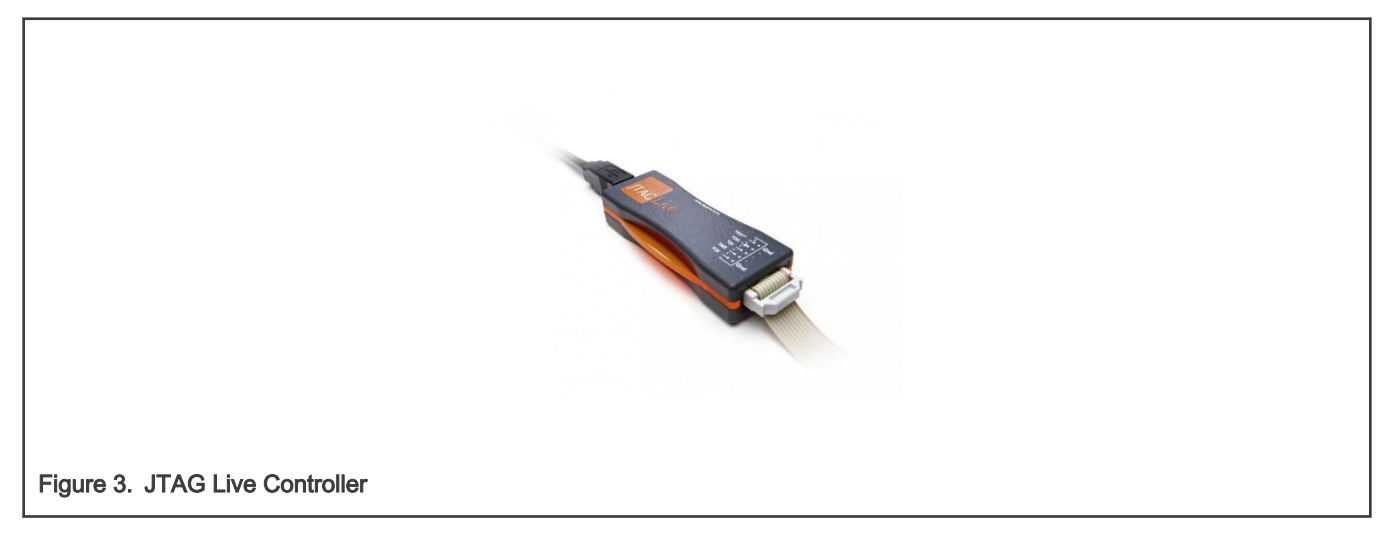

## 2.2 Installing software

The JTAG Live controller needs coordinate with PC software "JTAG Live Buzz". The JTAG Live Buzz is downloadable from the website JTAGLive.com.

The free software can be downloaded when the user provides registration to the site.

<https://www.jtaglive.com/product/jtag-live-buzz/>

Select the Download for free for the JTAG Live Buzz.

<span id="page-4-0"></span>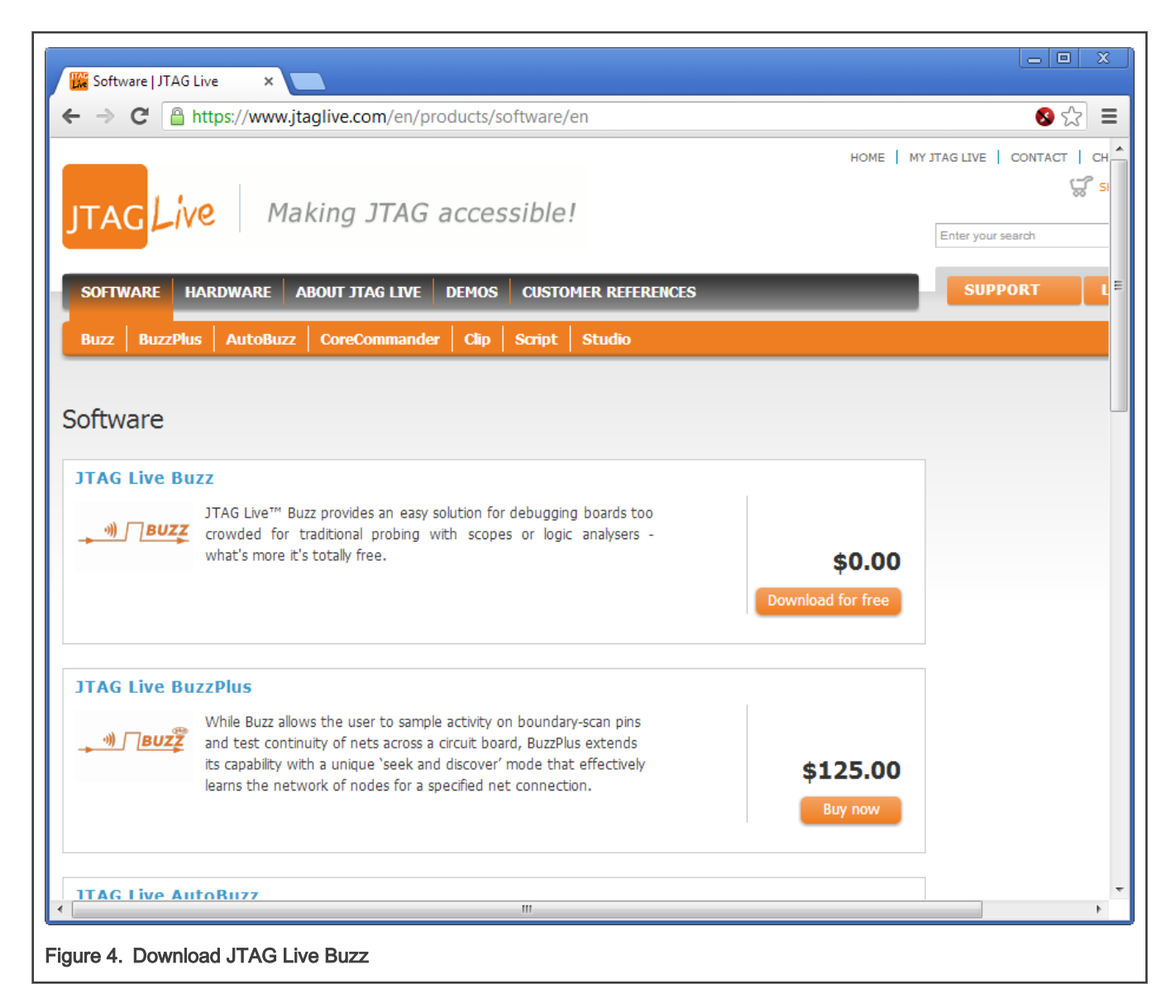

# 2.3 Hardware connection diagram

The JTAG Live controller consists of:

- Universal debugger hardware
- Debug cable specific to the processor architecture

The following figure shows the schematic diagram of hardware connection

<span id="page-5-0"></span>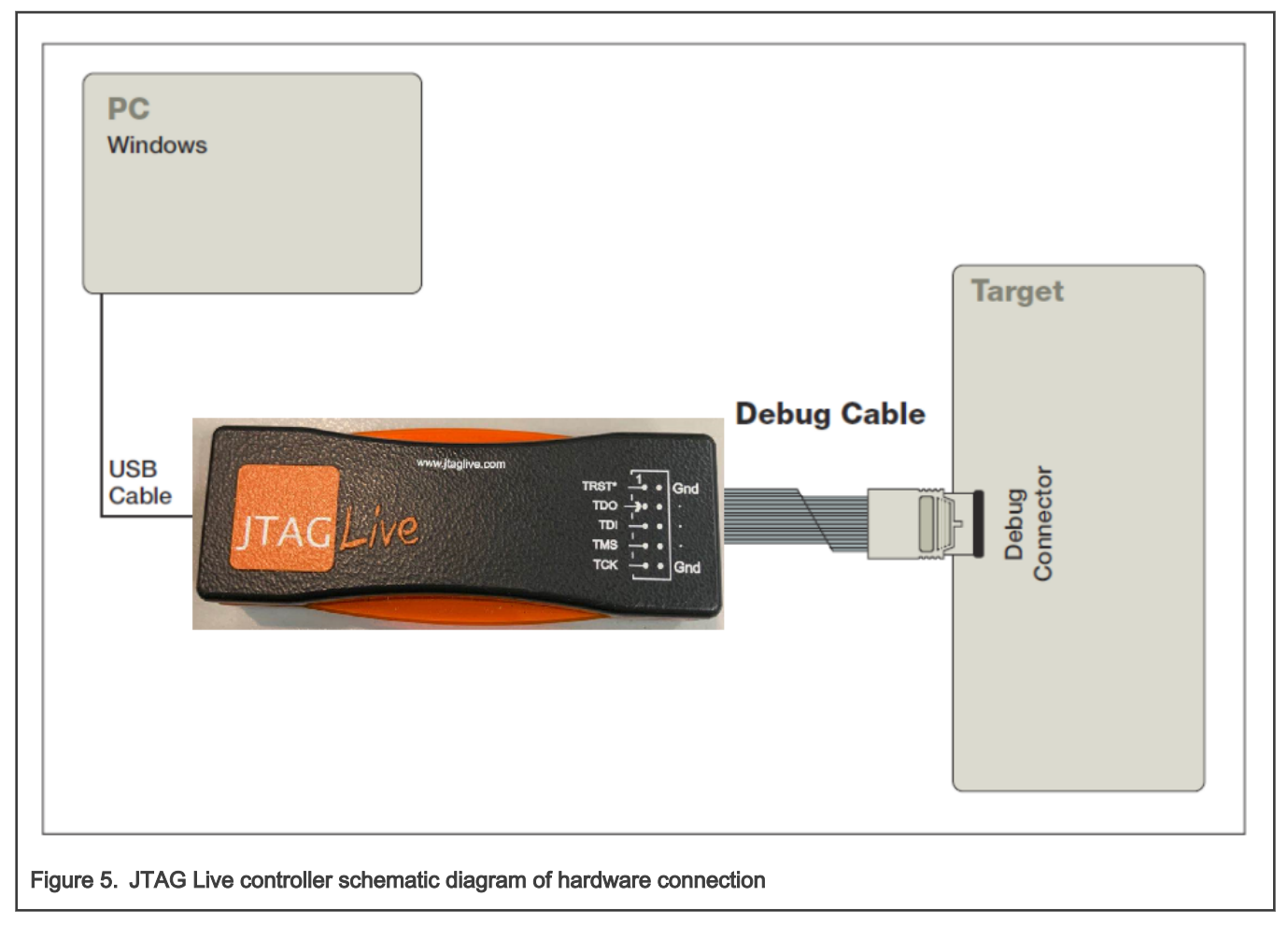

Suggestions for users are as follows:

- To prevent the debuggers or target being damaged, it is forbidden to plug or unplug the debugger while the target is powered on. The recommended sequence for powering on or off is as follows:
	- Power on: debugger > target
	- Power off: target > debugger
- The debugger interface has pin1. Please double check the direction to prevent damages to the debugger or target.
- It is recommended to press "Help->JTAG Training Center…" to enter the off-line help system to get basic training of JTAG Live tool.

Take the LPC55S69-EVK board as an example:

- 1. Connect JTAG Live Controller to the EVK board by the 10 pin DuPont wires.
- 2. Connect to the PC through the USB cable.
- 3. Connect the EVK USB port to the PC.

### 2.4 Setting LPC55(S)xx into boundary scan mode

To set LPC55(S)xx into boundary scan mode, perform the following steps:

- Configure P0  $2(TRST) = 1$ , P0 11(SWCLK) = 1 and PIO0 12 (SWDIO) = 0.
- Press and hold the "ISP(PIO0\_5)" button (PIO0\_5 = 0).
- Press and hold the "RESET" button (Reset = 0).
- <span id="page-6-0"></span>• Release the "RESET" button (Reset = 1).
- Release "ISP" button (PIO0 $_5$  = 1).

JTAG functions TRST, TCK, TMS, TDI, and TDO are selected on pins PIO0\_2 to PIO0\_6 by hardware when the LPC55(S)xx parts are in boundary scan mode.

Now LPC55(S)xx enters boundary scan mode.

# 3 BSDL file validation using JTAG Live controller and JTAG Live Buzzer

When the JTAG Live controller is connected with the PC successfully, the "USB Serial Converter" should appear in the Device Manager, as shown in the following figure.

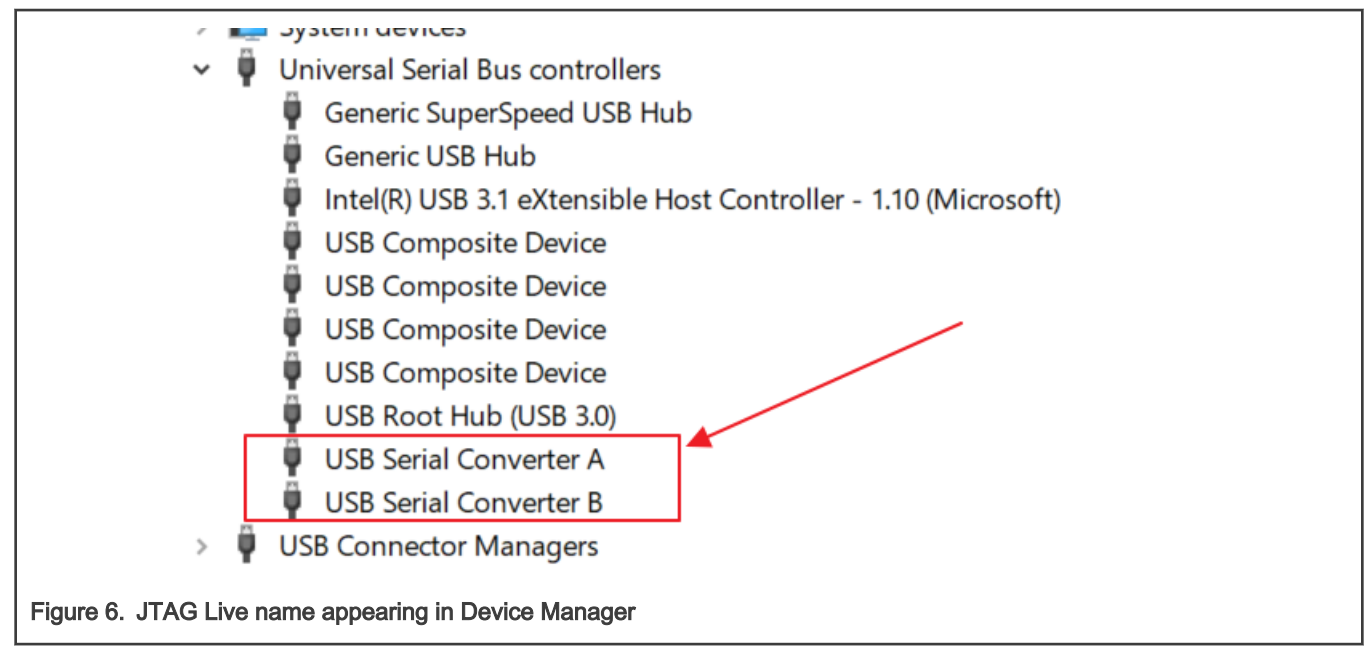

Open the JTAG Live software and choose "JTAG Live".

<span id="page-7-0"></span>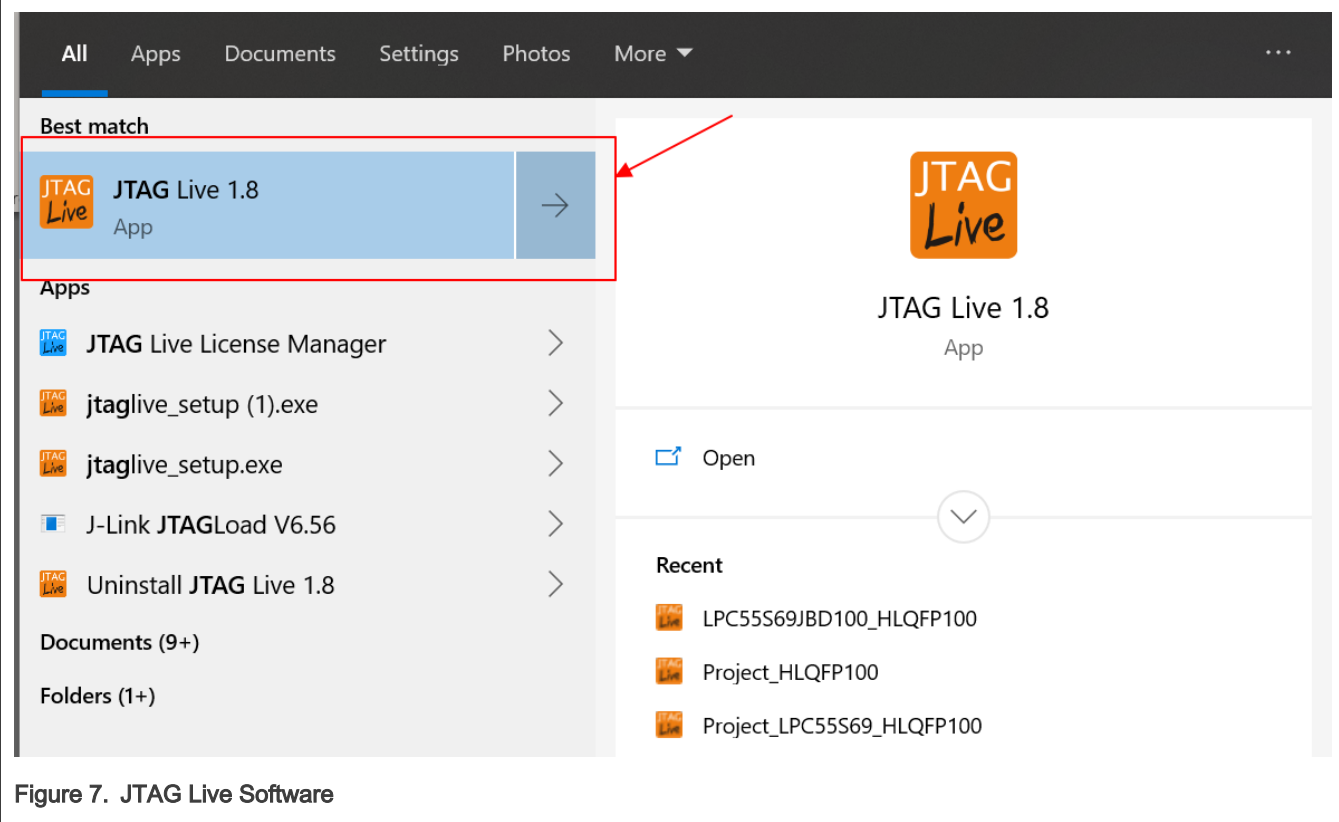

# 3.1 Creating a new project by JTAG Live Buzz

To create a new project by JTAG Live Buzz, perform the following steps:

1. Create a new project by clicking "Project -> Start".

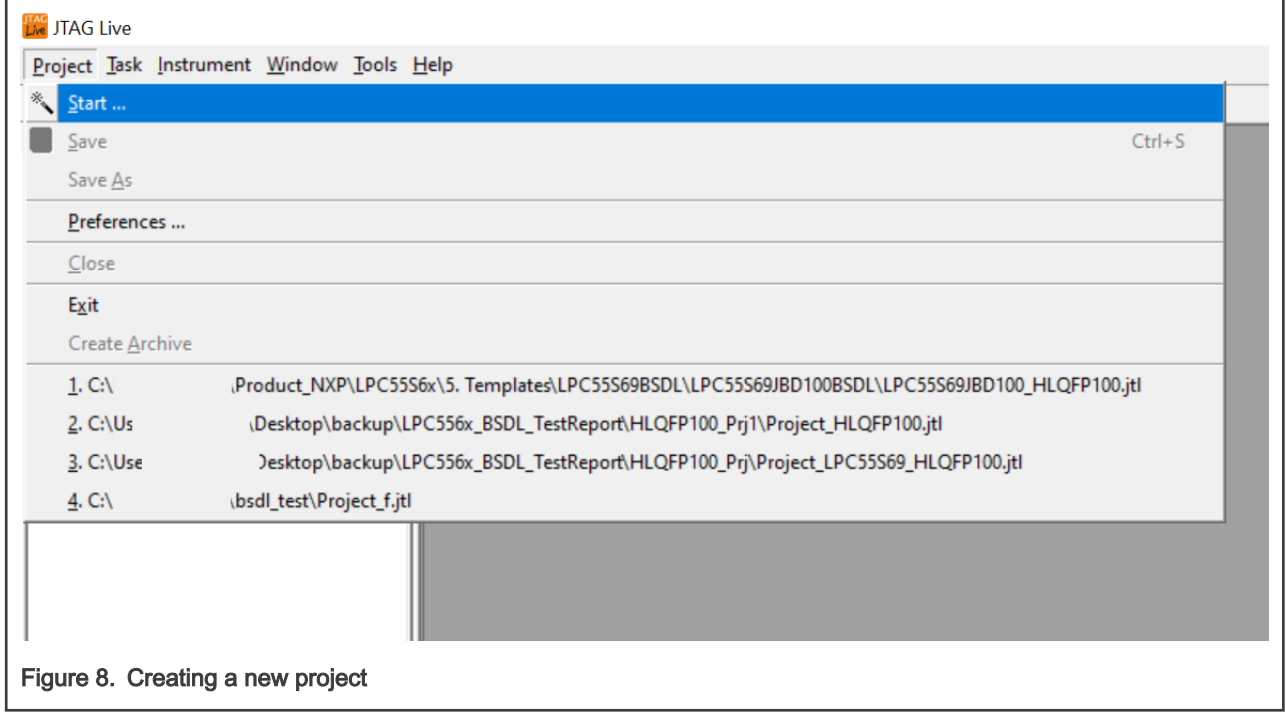

2. Select "Create a new JTAG Live Project" and click the "Next" button.

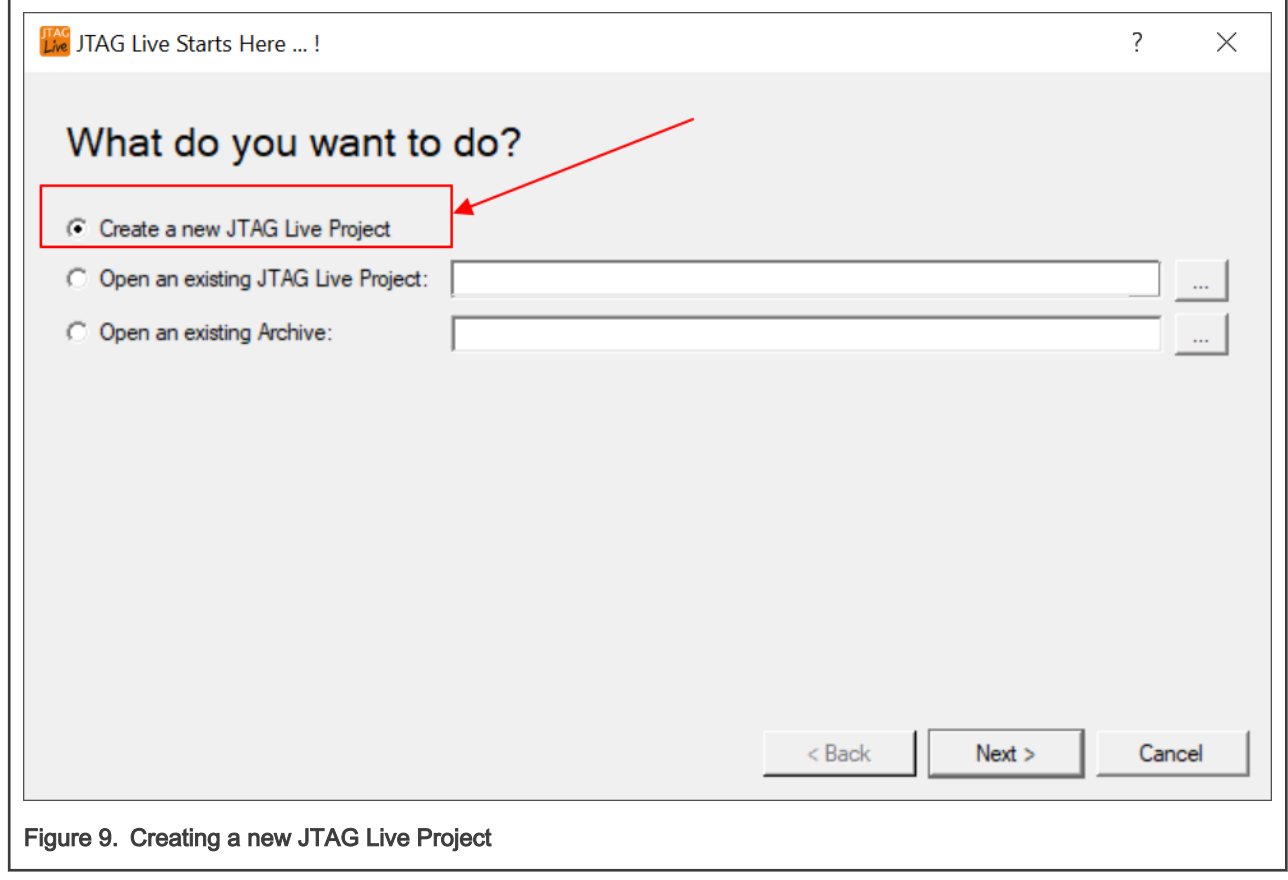

3. Enter the name of the project and the directory to store the project files, and then click the "Next" button.

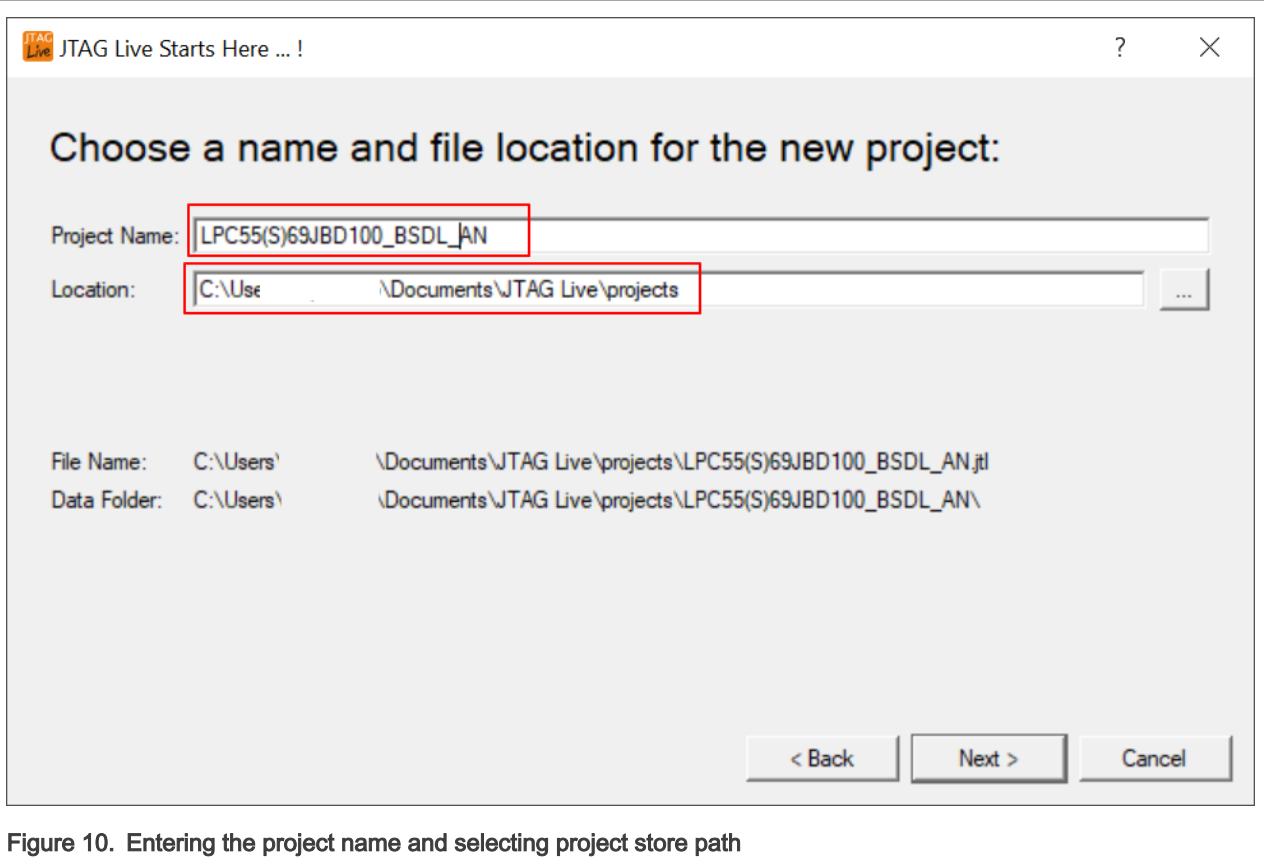

4. Create a new scan chain and click the "Next" button.

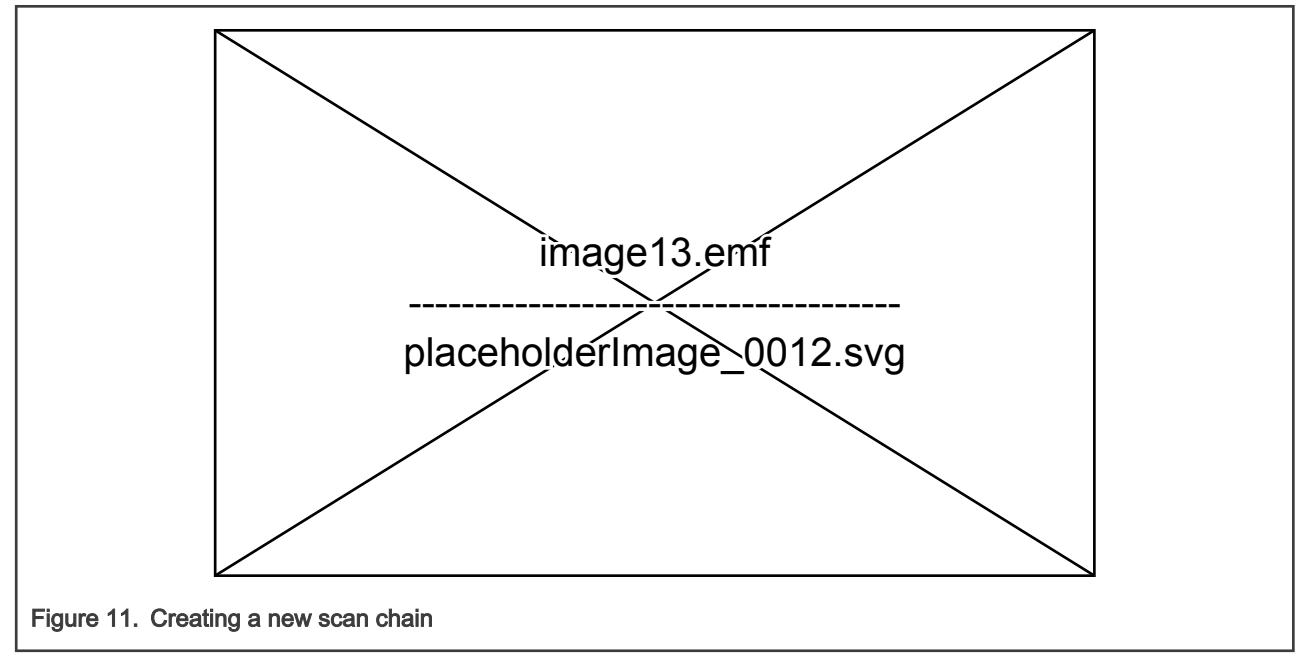

5. Right-click in the window and select "insert device", and then click the "Next" button.

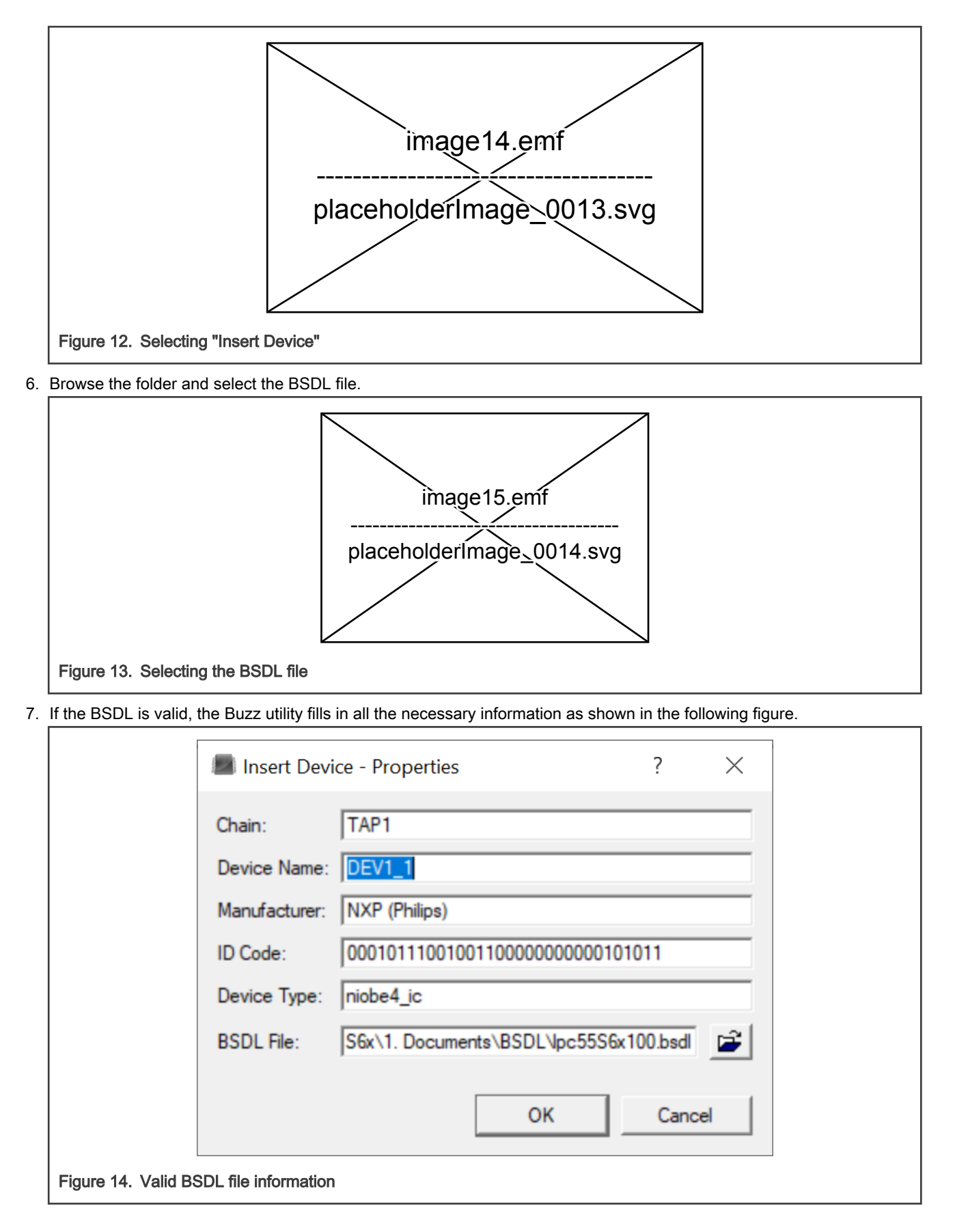

<span id="page-11-0"></span>8. In the following window, select "Finish".

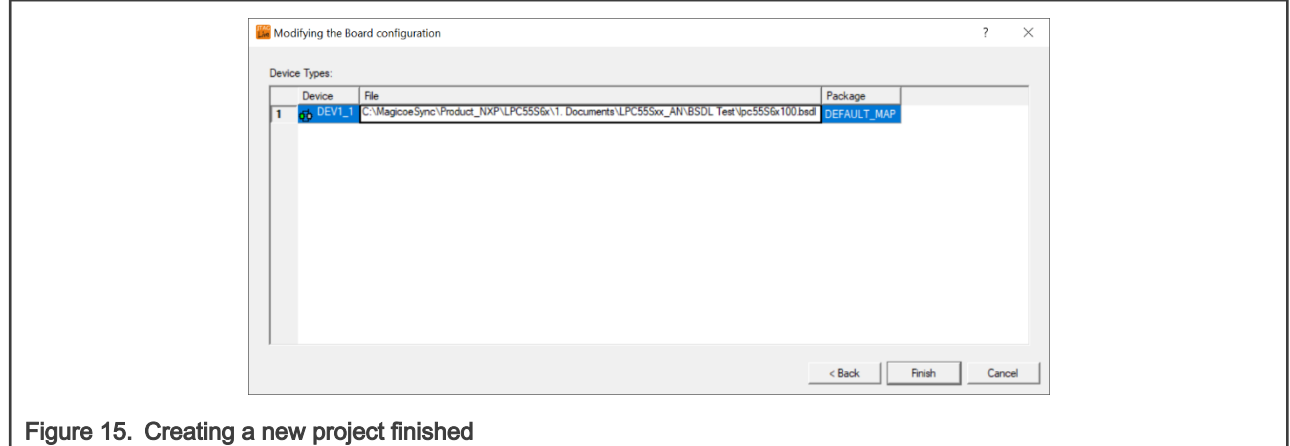

9. Now create a new task. Select "Task Type" as "Buzz" and type in "Task Name" (for example, PIO0\_0 to PIO0\_1).

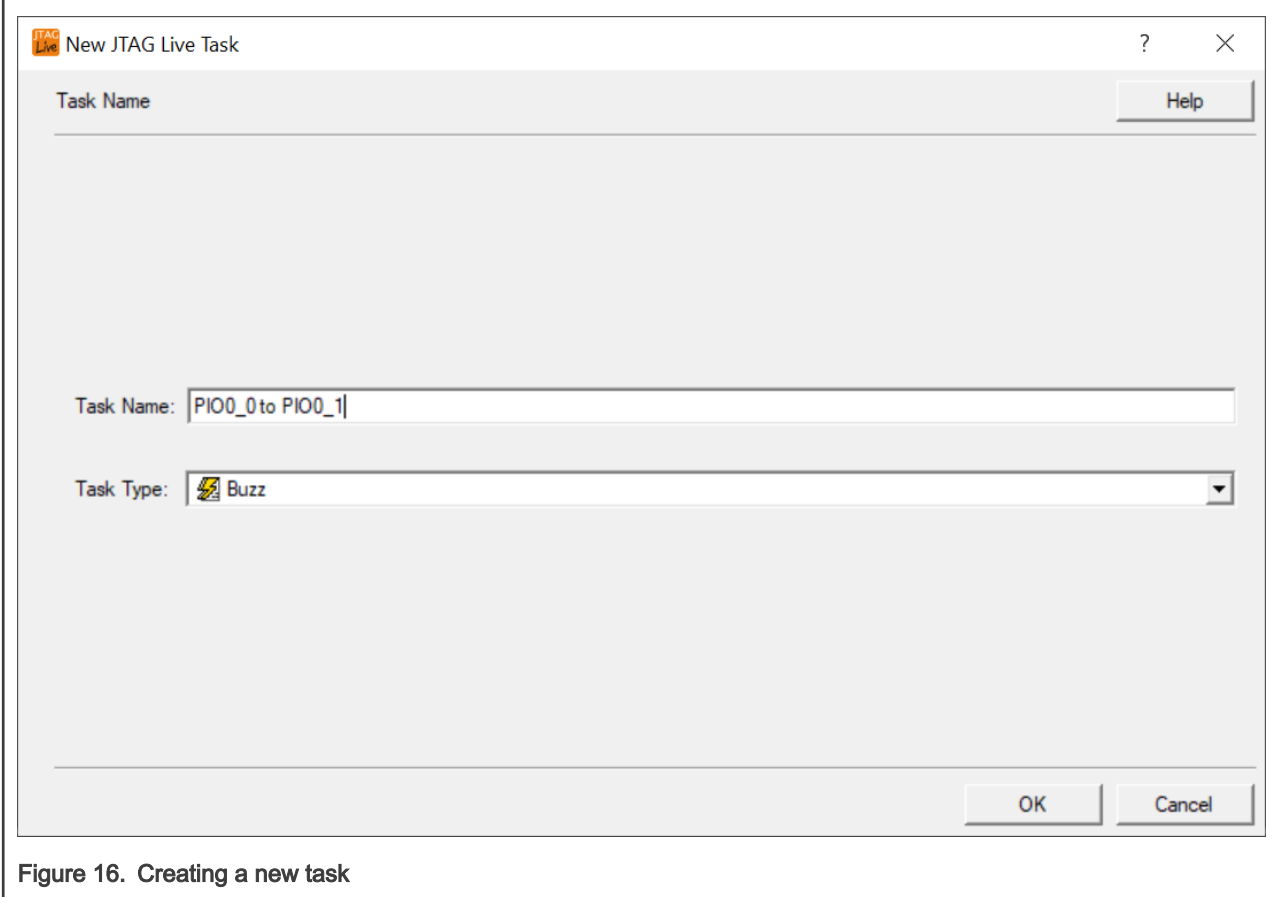

### 3.2 Infrastructure test

An infrastructure test is used to determine if the BSDL is valid and to determine if the JTAG Live dongle can talk to the targeted device.

1. Click on the Infrastructure Test icon to execute the test.

#### BSDL file validation using JTAG Live controller and JTAG Live Buzzer

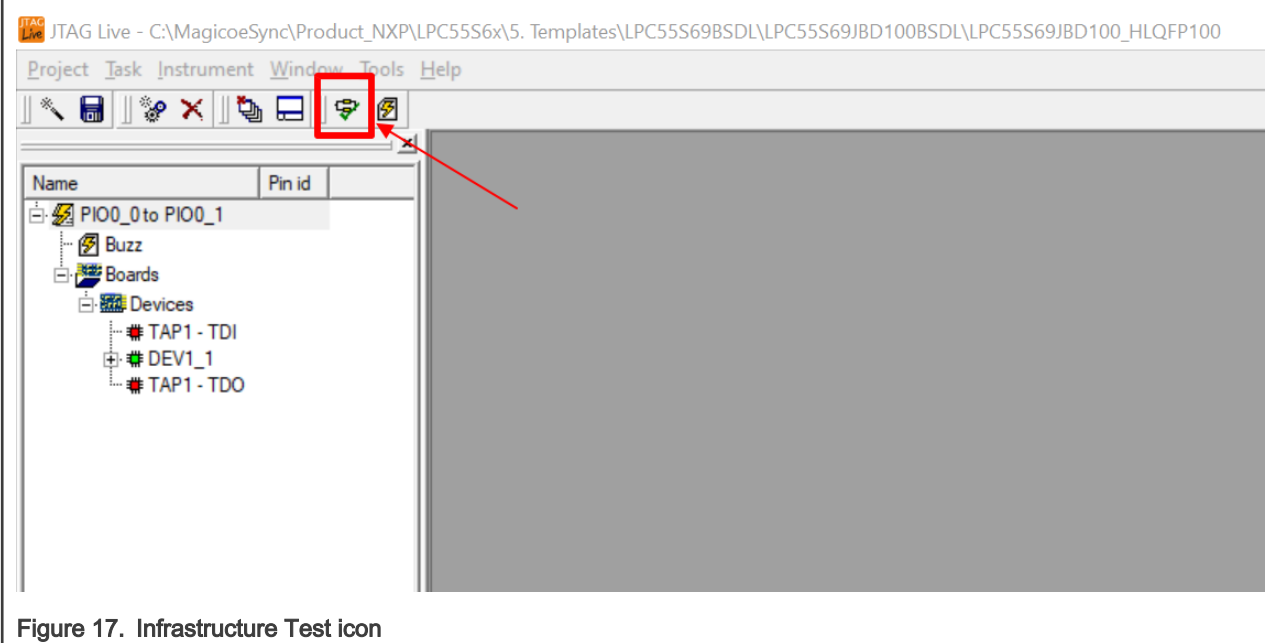

2. If everything is connected properly, a dialog boxs appears with "Passed". If "Failed", see Chapter 2.4 and ensure that the pins setting are correct.

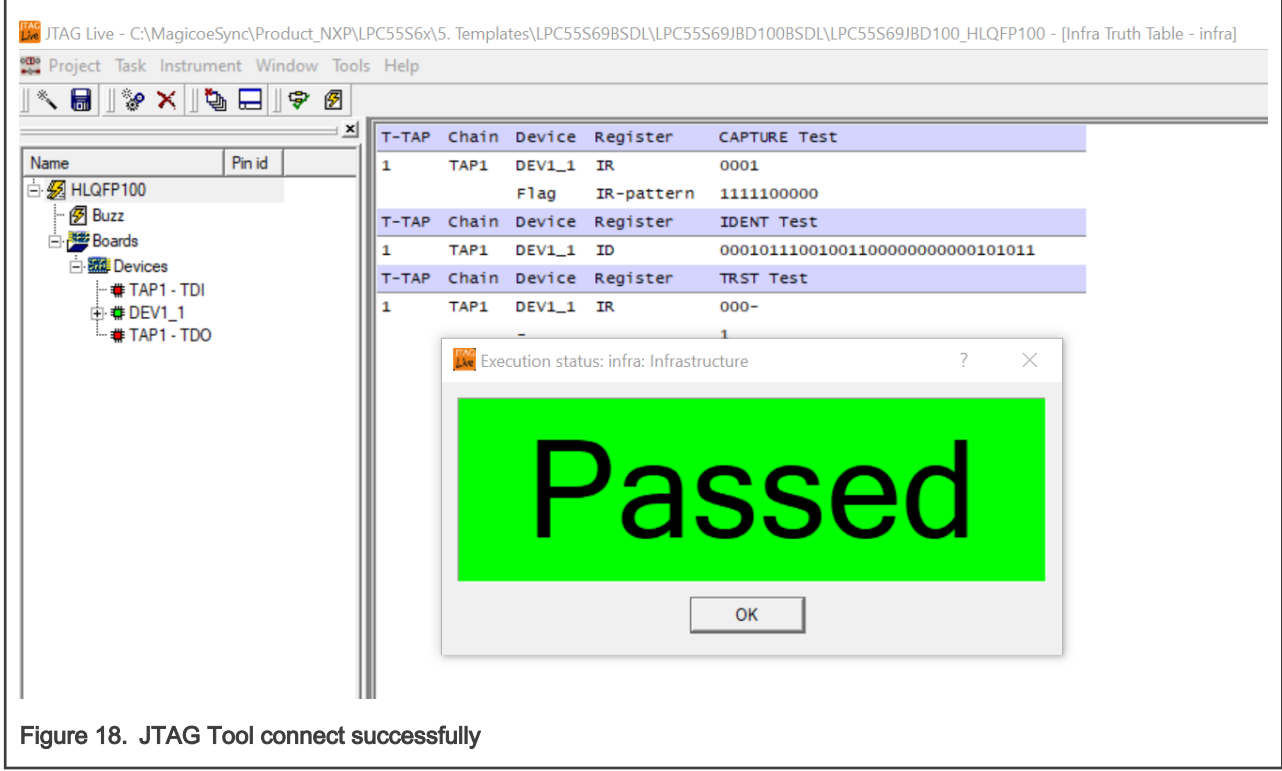

3. Double-click on the Buzz icon to open up the Buzz settings.

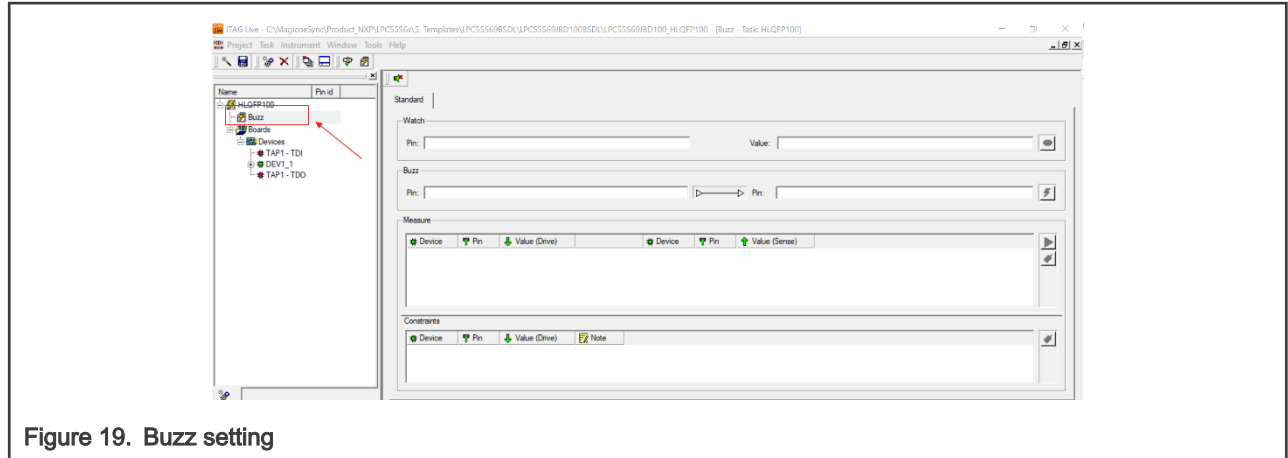

4. After opening the Buzz setting, user can expand the device to show the pins. In this example, the device name is "DEV1\_1". First, make sure that each Pin ID should match the device datasheet naming convention. Then, select the pin to observe and drag it to the Pin area under the Buzz selection. In this example, PIO0\_0 pin is selected as the driver.

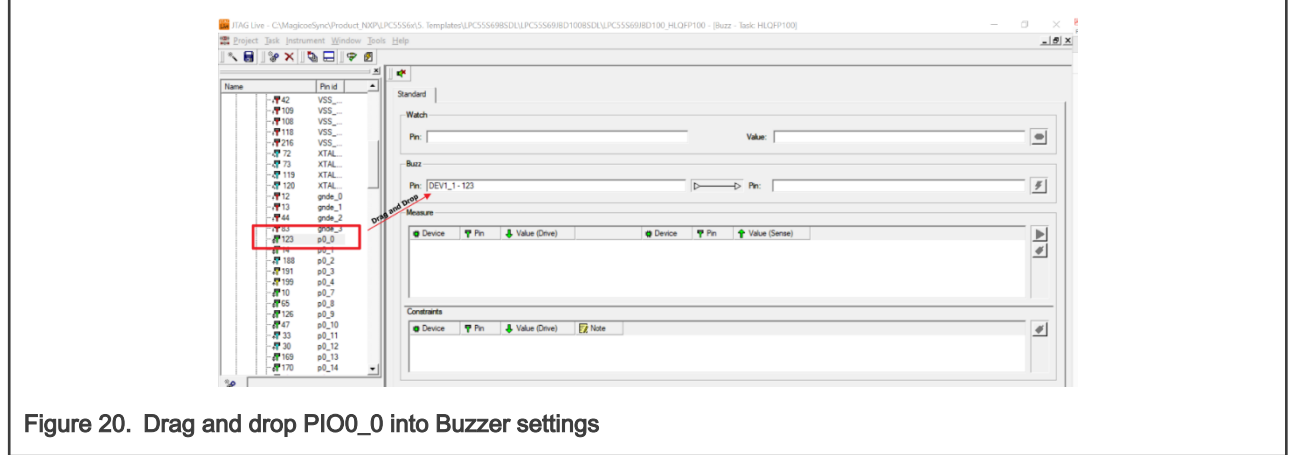

5. Select the receiver pin and drag it into the receiver Pin area. For this example, PIO0\_1 is used.

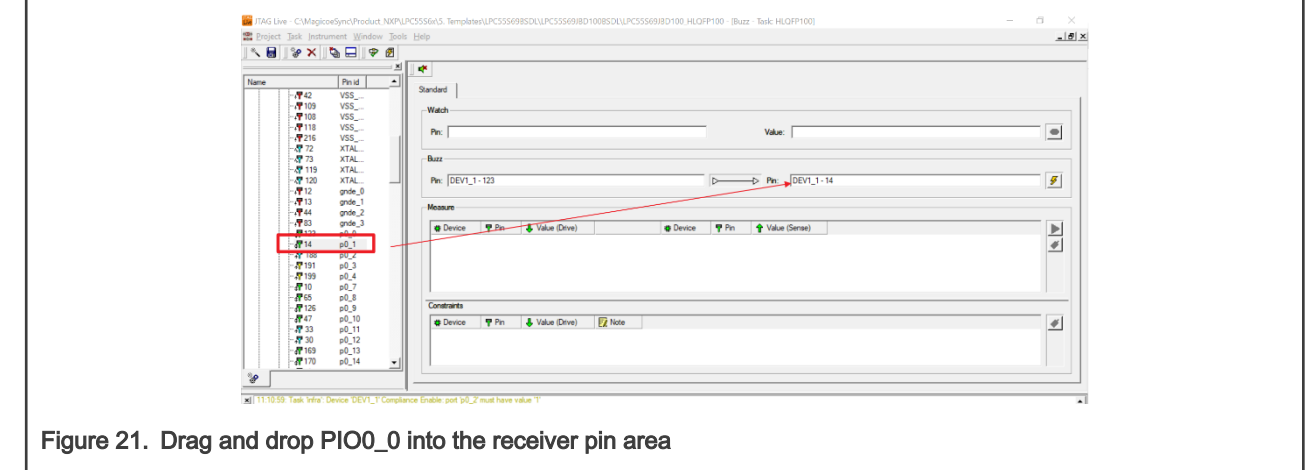

6. Run the Buzz scrip by selecting the Buzz icon. On the testing board, if the driver and receiver is connected and BSDL is valid, the Buzz window turns to green to indicate success.

<span id="page-14-0"></span>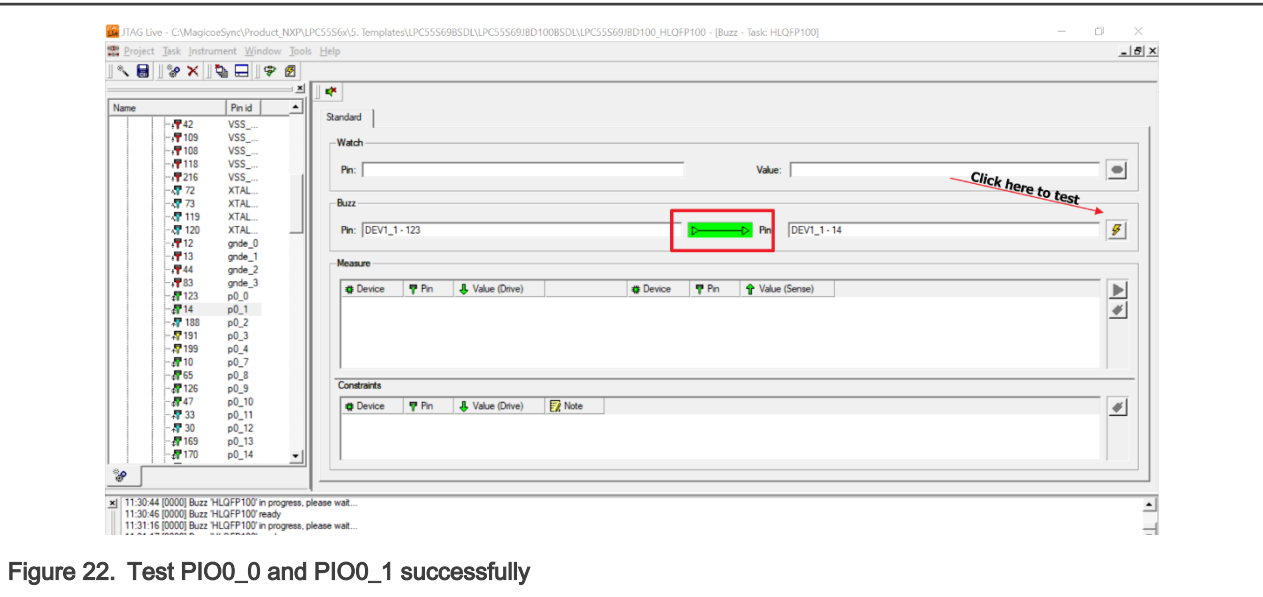

# 4 Reference

- LPC55S6x/LPC556x Datasheet, Rev. 1.9 [\(LPC55S6x](https://www.nxp.com/docs/en/data-sheet/LPC55S6x.pdf))
- LPC55S2x/LPC552x Datasheet, Rev. 1.8 [\(LPC55S2x/LPC552x\)](https://www.nxp.com/docs/en/data-sheet/LPC55S2X-LPC552X.pdf)
- LPC55S1x/LPC551x Datasheet, Rev. 1.3 [\(LPC55S1x/LPC551x\)](https://www.nxp.com/docs/en/nxp/data-sheets/LPC55S1x_PDS.pdf)

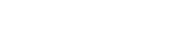

#### How To Reach Us

Home Page:

[nxp.com](http://www.nxp.com)

Web Support:

[nxp.com/support](http://www.nxp.com/support)

Information in this document is provided solely to enable system and software implementers to use NXP products. There are no express or implied copyright licenses granted hereunder to design or fabricate any integrated circuits based on the information in this document. NXP reserves the right to make changes without further notice to any products herein.

NXP makes no warranty, representation, or guarantee regarding the suitability of its products for any particular purpose, nor does NXP assume any liability arising out of the application or use of any product or circuit, and specifically disclaims any and all liability, including without limitation consequential or incidental damages. "Typical" parameters that may be provided in NXP data sheets and/or specifications can and do vary in different applications, and actual performance may vary over time. All operating parameters, including "typicals," must be validated for each customer application by customer's technical experts. NXP does not convey any license under its patent rights nor the rights of others. NXP sells products pursuant to standard terms and conditions of sale, which can be found at the following address: [nxp.com/SalesTermsandConditions](http://www.nxp.com/SalesTermsandConditions).

While NXP has implemented advanced security features, all products may be subject to unidentified vulnerabilities. Customers are responsible for the design and operation of their applications and products to reduce the effect of these vulnerabilities on customer's applications and products, and NXP accepts no liability for any vulnerability that is discovered. Customers should implement appropriate design and operating safeguards to minimize the risks associated with their applications and products.

NXP, the NXP logo, NXP SECURE CONNECTIONS FOR A SMARTER WORLD, COOLFLUX, EMBRACE, GREENCHIP, HITAG, ICODE, JCOP, LIFE VIBES, MIFARE, MIFARE CLASSIC, MIFARE DESFire, MIFARE PLUS, MIFARE FLEX, MANTIS, MIFARE ULTRALIGHT, MIFARE4MOBILE, MIGLO, NTAG, ROADLINK, SMARTLX, SMARTMX, STARPLUG, TOPFET, TRENCHMOS, UCODE, Freescale, the Freescale logo, AltiVec, CodeWarrior, ColdFire, ColdFire+, the Energy Efficient Solutions logo, Kinetis, Layerscape, MagniV, mobileGT, PEG, PowerQUICC, Processor Expert, QorIQ, QorIQ Qonverge, SafeAssure, the SafeAssure logo, StarCore, Symphony, VortiQa, Vybrid, Airfast, BeeKit, BeeStack, CoreNet, Flexis, MXC, Platform in a Package, QUICC Engine, Tower, TurboLink, EdgeScale, EdgeLock, eIQ, and Immersive3D are trademarks of NXP B.V. All other product or service names are the property of their respective owners. AMBA, Arm, Arm7, Arm7TDMI, Arm9, Arm11, Artisan, big.LITTLE, Cordio, CoreLink, CoreSight, Cortex, DesignStart, DynamIQ, Jazelle, Keil, Mali, Mbed, Mbed Enabled, NEON, POP, RealView, SecurCore, Socrates, Thumb, TrustZone, ULINK, ULINK2, ULINK-ME, ULINK-PLUS, ULINKpro, µVision, Versatile are trademarks or registered trademarks of Arm Limited (or its subsidiaries) in the US and/or elsewhere. The related technology may be protected by any or all of patents, copyrights, designs and trade secrets. All rights reserved. Oracle and Java are registered trademarks of Oracle and/or its affiliates. The Power Architecture and Power.org word marks and the Power and Power.org logos and related marks are trademarks and service marks licensed by Power.org.

#### © NXP B.V. 2020. All rights reserved.

For more information, please visit: http://www.nxp.com For sales office addresses, please send an email to: salesaddresses@nxp.com

> Date of release: 30 October 2020 Document identifier: AN13036

# arm